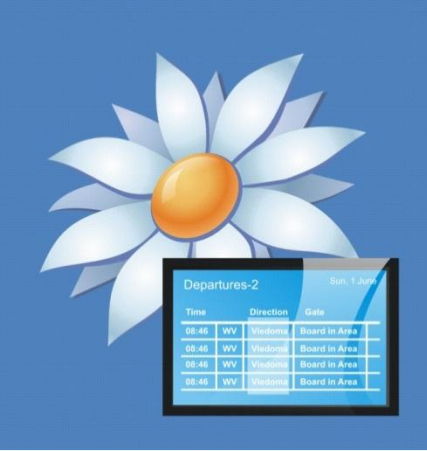

# confire blackboard

# How to reinstall Confire Blackboard

## About this document

This document explains how to completely reinstall Confire Blackboard with the latest version on your computer. This resolves problems with the installation which could be the cause of error messages.

You will be guided through two steps, first uninstalling Blackboard Designer and Blackboard Player, then installing the latest version of both applications from our downloads page.

**Please note: To complete this tutorial you will need full administrator privileges to your computer. Please check with your system administrator if unsure.**

## **Step one:** Uninstall Confire Blackboard

Open **"Control Panel"** from your Start Menu

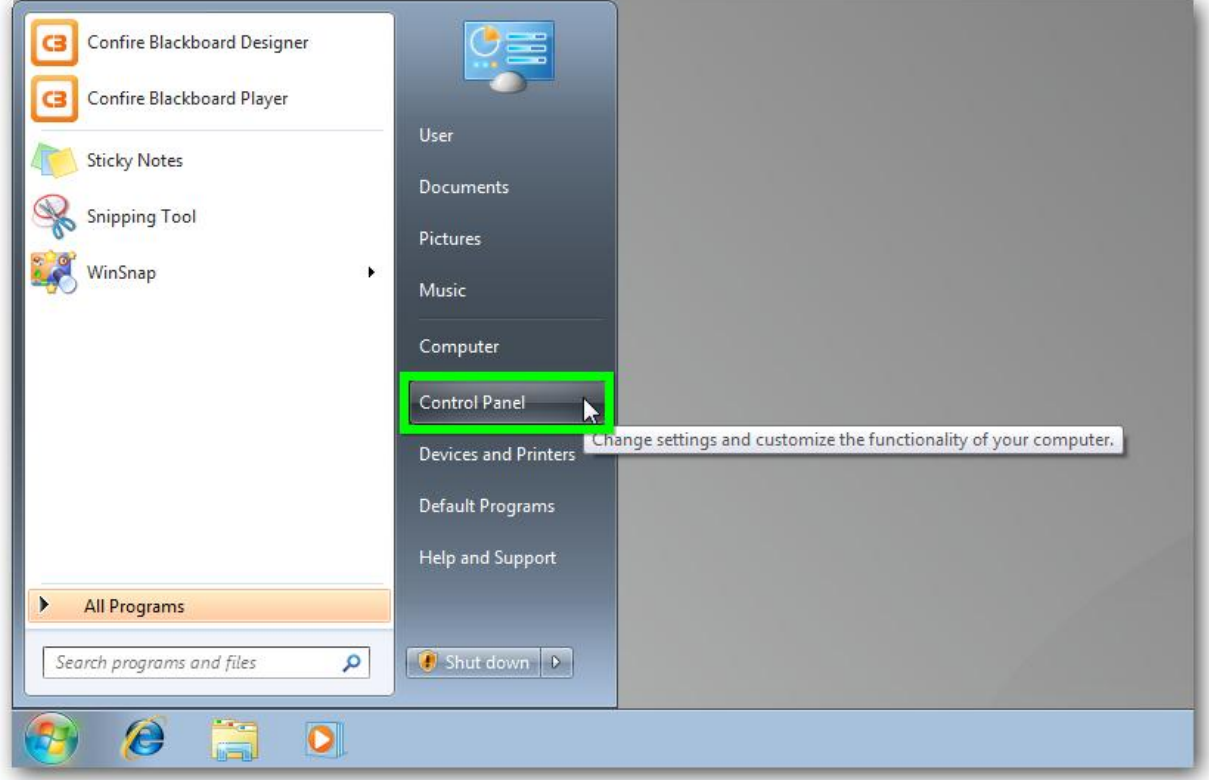

Now open **"Programs and Features"**

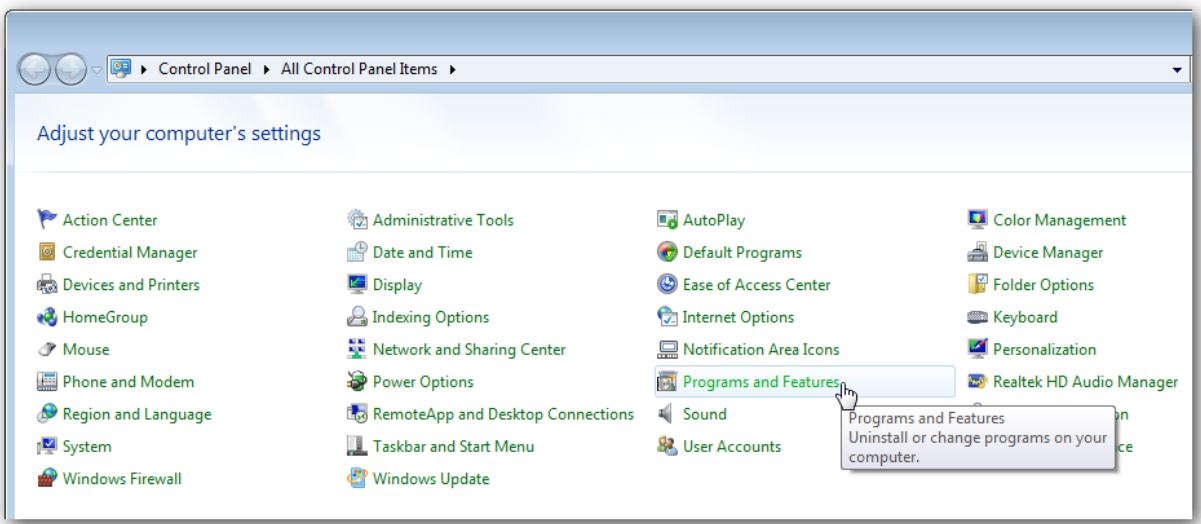

#### 4 How to reinstall Confire Blackboard

Right click on **"Confire Blackboard Designer"** and select **"Uninstall"**

| > Control Panel > All Control Panel Items > Programs and Features<br>Search Program<br>$+$<br>▾ |                                                                                                    |                                                                                                    |                                                                                                    |                                                                  |                                                                                                    |
|-------------------------------------------------------------------------------------------------|----------------------------------------------------------------------------------------------------|----------------------------------------------------------------------------------------------------|----------------------------------------------------------------------------------------------------|------------------------------------------------------------------|----------------------------------------------------------------------------------------------------|
| <b>Control Panel Home</b><br>View installed updates<br>Turn Windows features on or<br>off       | Uninstall or change a program<br>To uninstall a program, select it from the list and then click Uninstall, Change, or Repair.<br>Organize $\blacktriangledown$<br>Uninstall<br>Repair                                                                                                    |                                                                                                    |                                                                                                    |                                                                  |                                                                                                    |
|                                                                                                 | Name                                                                                                    | Publisher                                                                                                    | <b>Installed On</b>                                                                                                    | <b>Size</b>                                                      | Version                                                                                                    |
|                                                                                                 | Adobe Flash Player 10 ActiveX<br>Adobe Reader X (10.1.3) - Deutsch<br>& AMD Catalyst Install Manager<br>Confire Blackboard Designer<br><b>Uninstall</b><br>Confire Blackboard Player<br>Repair<br>Microsoft .NET Framework 4 Client Profile<br>Microsoft .NET Framework 4 Extended<br>Microsoft Visual C++ 2010 x86 Redistributable - 10.0.30319<br>Realtek Ethernet Controller Driver<br>Realtek High Definition Audio Driver<br><b>WinSnap</b> | Adobe Systems Incorporated<br>Adobe Systems Incorporated<br>Advanced Micro Devices, Inc.<br><b>ETÜBER SYSTEMS GmbH</b><br><b>ÜBER SYSTEMS GmbH</b><br>$\sum$<br><b>Icrosoft Corporation</b><br><b>Microsoft Corporation</b><br><b>Microsoft Corporation</b><br><b>Realtek</b><br>Realtek Semiconductor Corp.<br><b>NTWind Software</b> | 20.12.2012<br>03.05.2012<br>03.05.2012<br>03.05.2012<br>03.05.2012<br>29.05.2012<br>29.05.2012<br>03.05.2012<br>15.01.2013<br>03.05.2012<br>15.01.2013 | 121 MB 10.1.3<br>97,5 MB 1.5.19<br>55.4 MB<br>38.8 MB<br>51.9 MB | 10.0.12.36<br>20.2 MB 8.0.873.0<br>1.5.19<br>4.0.30319<br>4.0.30319<br>11.0 MB 10.0.30319<br>7.46.610.2011<br>6.0.1.6410<br>4.0.5 |

Select **"Yes"** from to following prompt

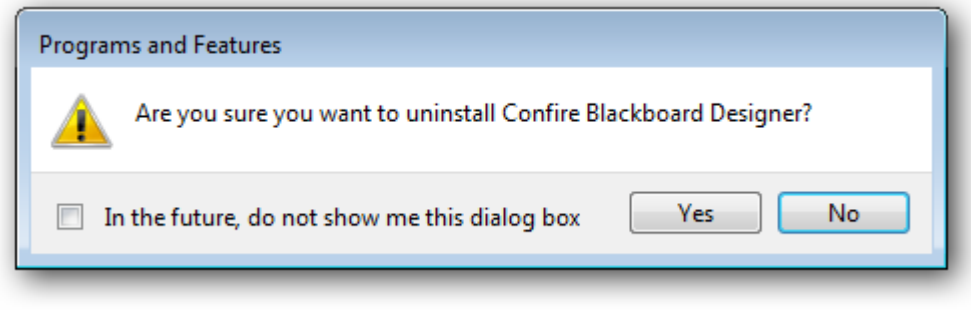

**Now repeat the last two actions and uninstall "Confire Blackboard Player"**

### **Step two:** Install the latest version of Confire Blackboard

First download the latest version of Confire Blackboard Designer from our website then run the file to begin the installer. [Here is a direct link to the Confire Blackboard Designer download.](ftp://ftp.stueber.de/pub/bin/en/blackboard/v1/ConfireBlackboardDesignerSetup.en.exe)

Click **"Next"** on the first prompt.

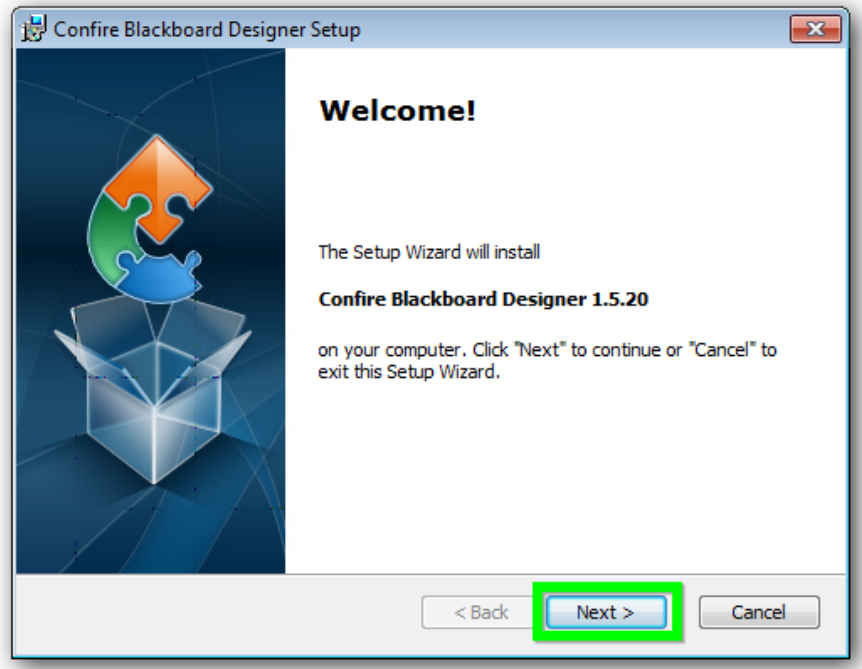

Select **"Next"** again

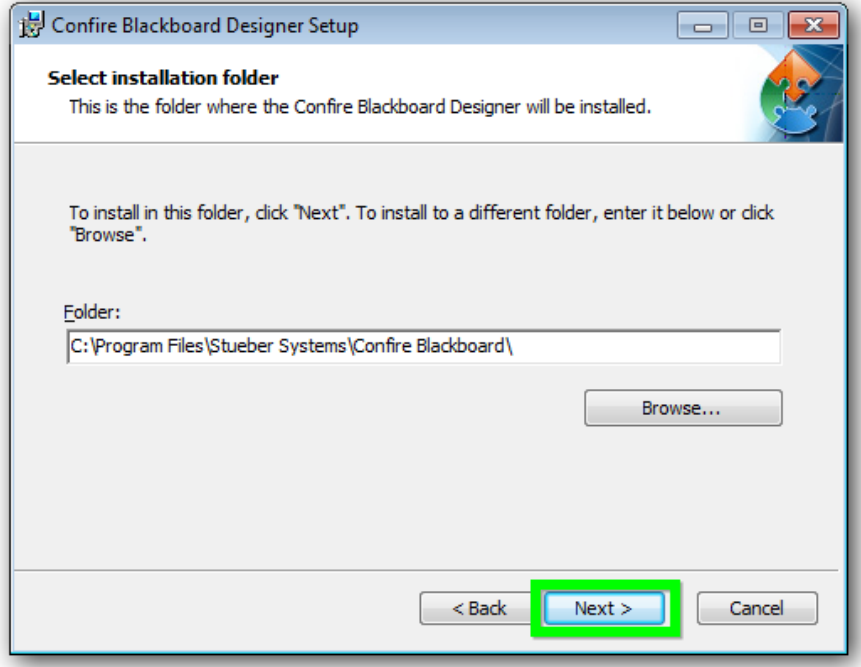

#### Select **"Install"**

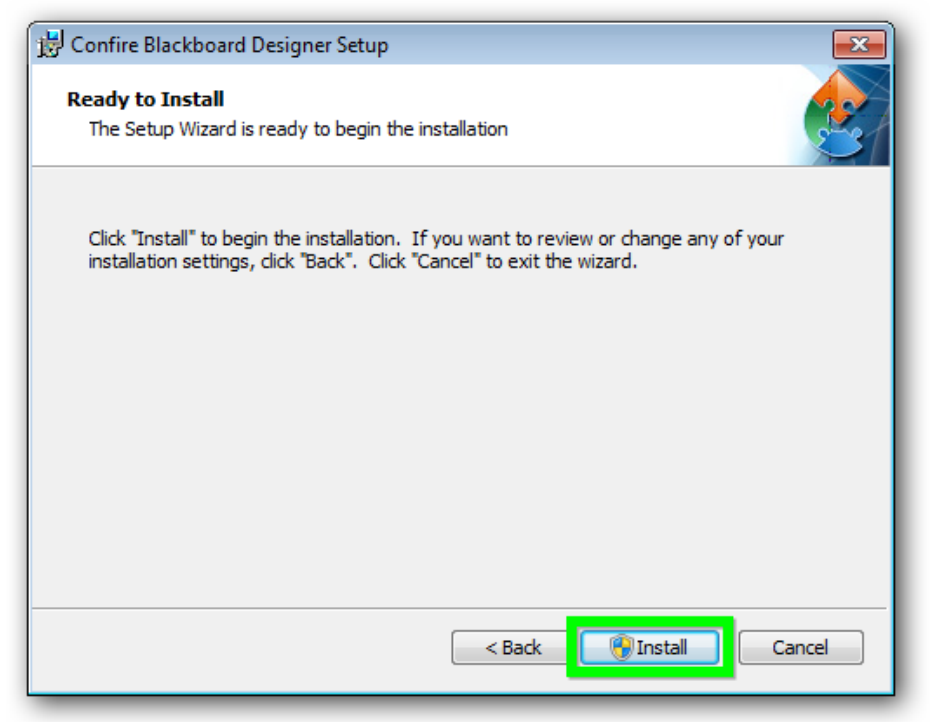

#### Now click **"Finish"**

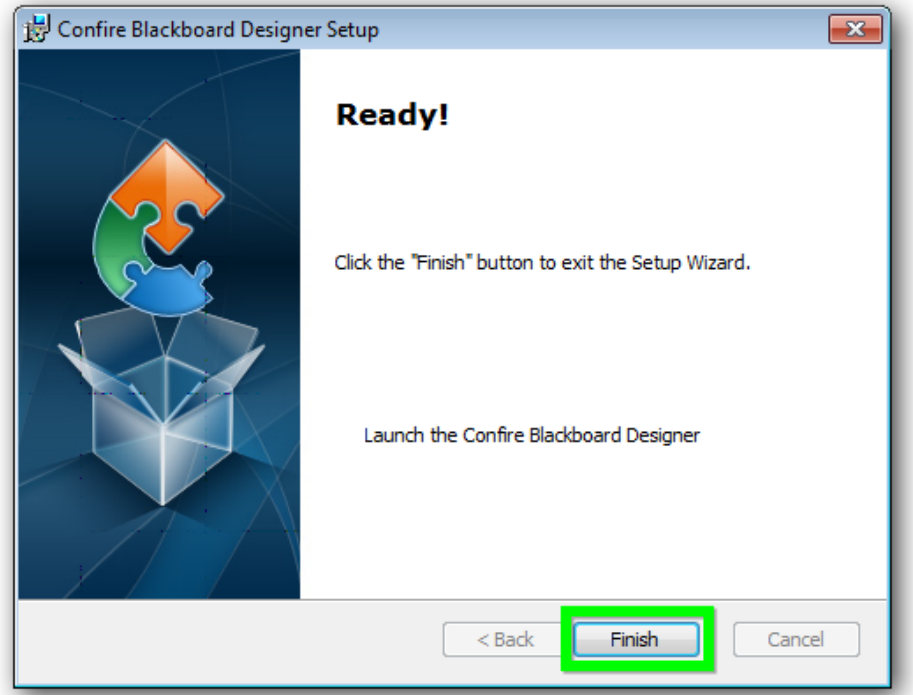

**Now repeat the last four actions and install "Confire Blackboard Player"** [Here is a direct link to the Confire Blackboard Player download.](ftp://ftp.stueber.de/pub/bin/en/blackboard/v1/ConfireBlackboardPlayerSetup.en.exe)

You have now successfully installed Confire Blackboard. Should you still be experiencing any further problems please email us [support@stueber.de](mailto:support@stueber.de)